### How to Download the RRC App to Your Phone

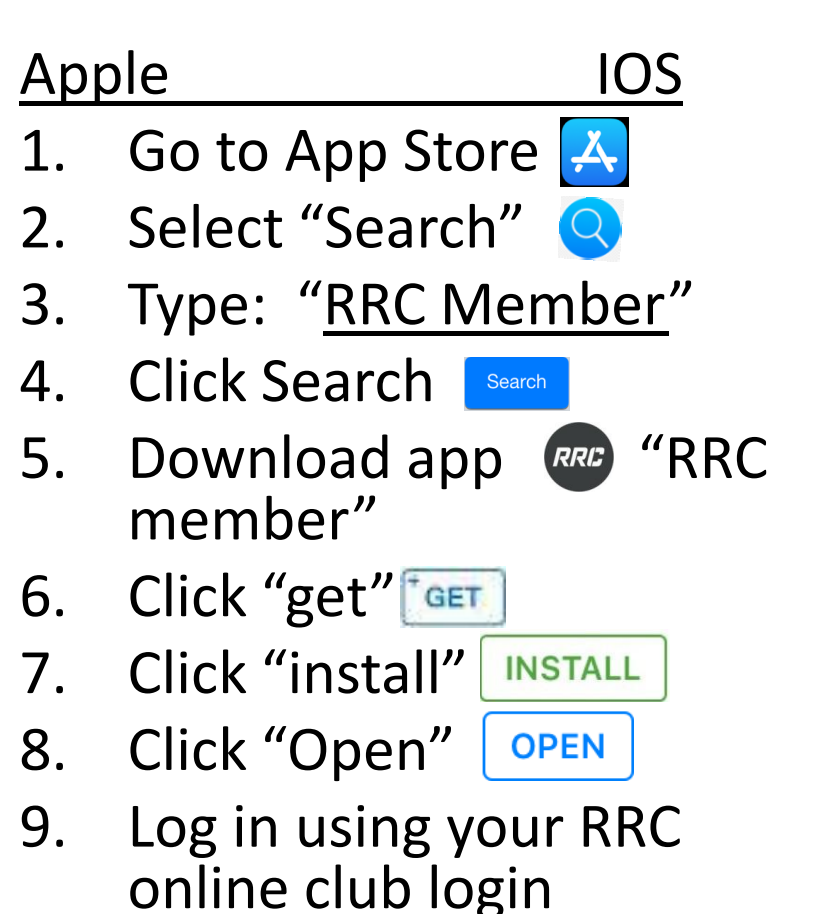

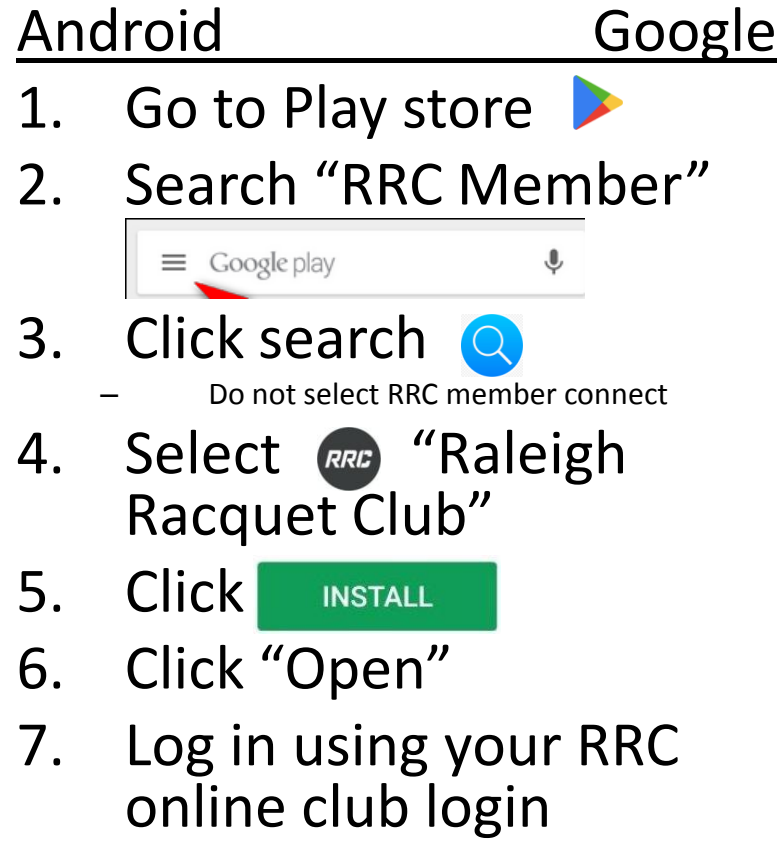

### Using the RRC Member App

for both Apple and Android

- Everything you can do online you can do on the Member App from your Phone or mobile device
- Scan into the club from the App.
	- Your barcode is on the home screen
- From "My Account" in the App you can:
	- 1. Make reservations
	- 2. Make payments on your account
	- 3. View your transaction history
	- 4. See related accounts and view your account statements
- This Symbol  $\equiv$  is the Menu
	- Located in the top left corner
- The home screen will show:
	- 1. Your upcoming reservations
	- 2. Barcode for scanner
	- 3. "My Account" button
		- Everything you have online
	- 4. "Programs" button
		- Register for programs, this is currently limited and we will role out more later
	- 5. "Bookings" button
		- View and book courts/clinics
	- 6. "Locations" button
		- This does not apply to RRC

### How to Book a Court Online

Go to: rrctennis.com

Click on: "Member Login" in the top right corner

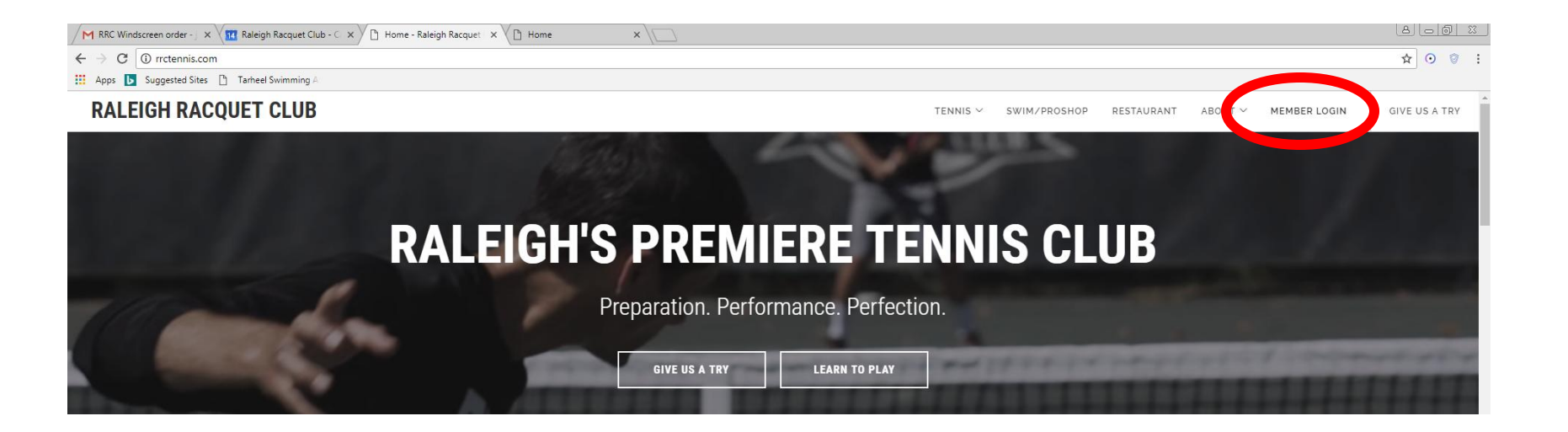

# Log in

Use your user name and password to login to you account

Select the Tile "Scheduler"

![](_page_3_Picture_3.jpeg)

# Booking

• Select "Court Reservations • Select Court type

**THE Scheduler Select Category** Site: Raleigh Racquet Club

**Court Reservations** 

Select

![](_page_4_Picture_2.jpeg)

![](_page_4_Picture_3.jpeg)

# Booking #2

- Pick your date
- Click continue

![](_page_5_Picture_3.jpeg)

- Select all courts you are willing to play on
- Click Search

![](_page_5_Picture_93.jpeg)

• Hover mouse over schedule below and select the court /time that is available and that you want to play

![](_page_5_Picture_8.jpeg)

• Confirm and continue on the next 2 pop up windows

## Host and Participants

- Select the host for the court (yourself, or your spouse,)
- Search for other members to add to your reservations if you know who you are playing with

![](_page_6_Picture_74.jpeg)

• Click "Continue to Cart"

Scheduler

• Search view, if used

![](_page_6_Picture_6.jpeg)

• Done

Welcome: Joe Wilkerson (769) | Sign Out

• Click the home button and/or log out

![](_page_6_Picture_75.jpeg)

![](_page_6_Picture_76.jpeg)

Back Add Member to this Schedule Cancel Schedule

\*This total includes sessions that have vet to be redeemed for unpaid reservations